## Easy steps to shop

9. Choose **Payment Option**  and process payment to confirm **Order**

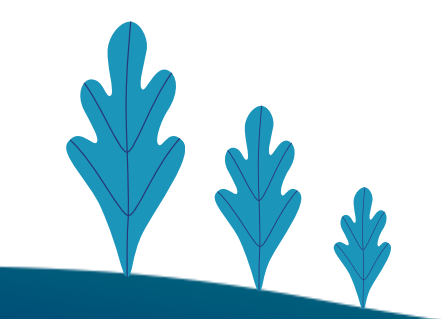

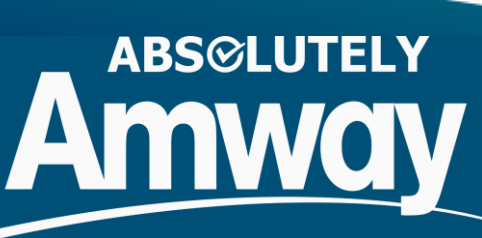

1. Tap the **SHOP** button from dropdown menu 2. Select the **Category** followed by the **Subcategory**

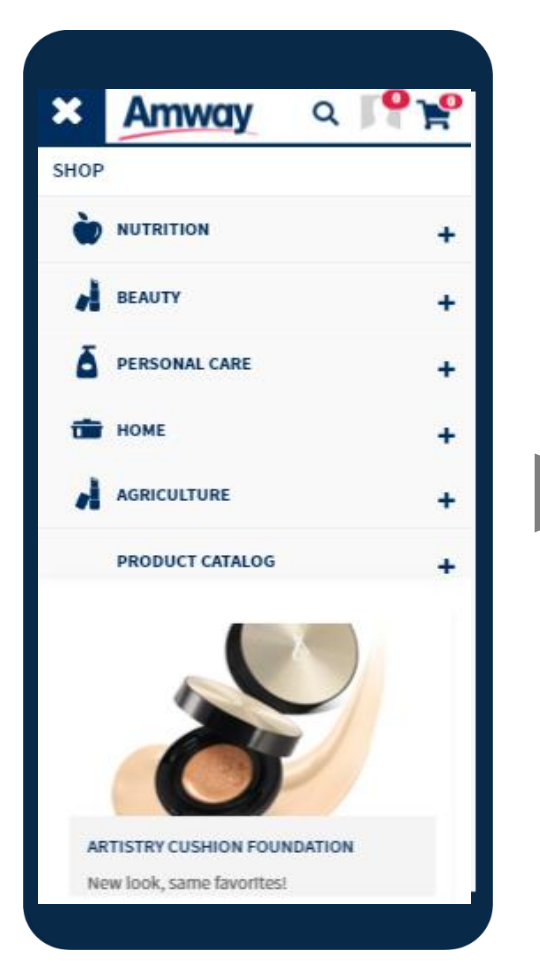

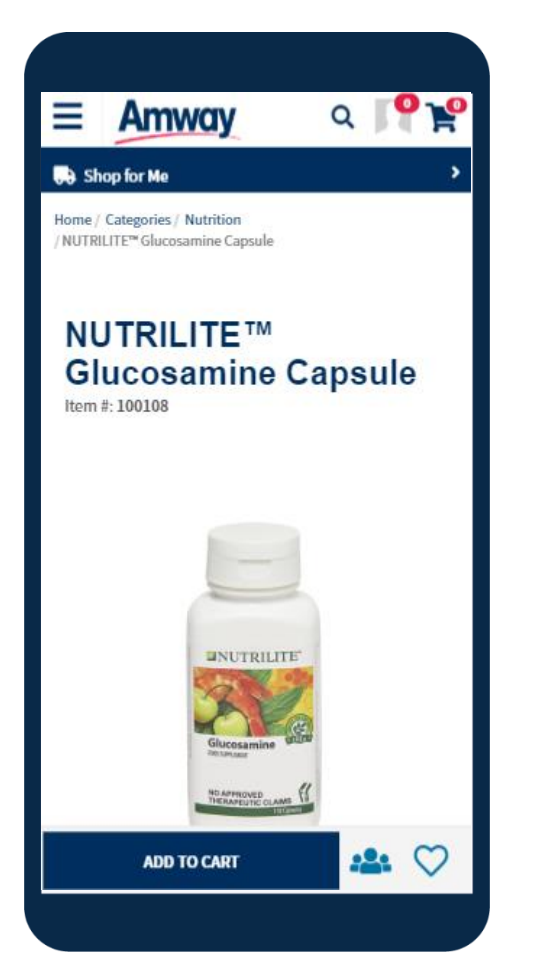

5. Tap the **Cart Icon** to view cart

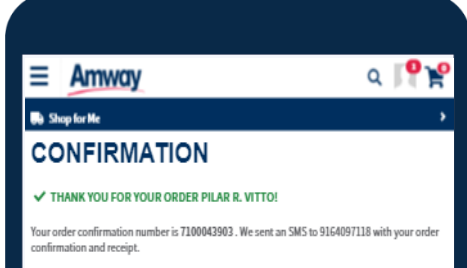

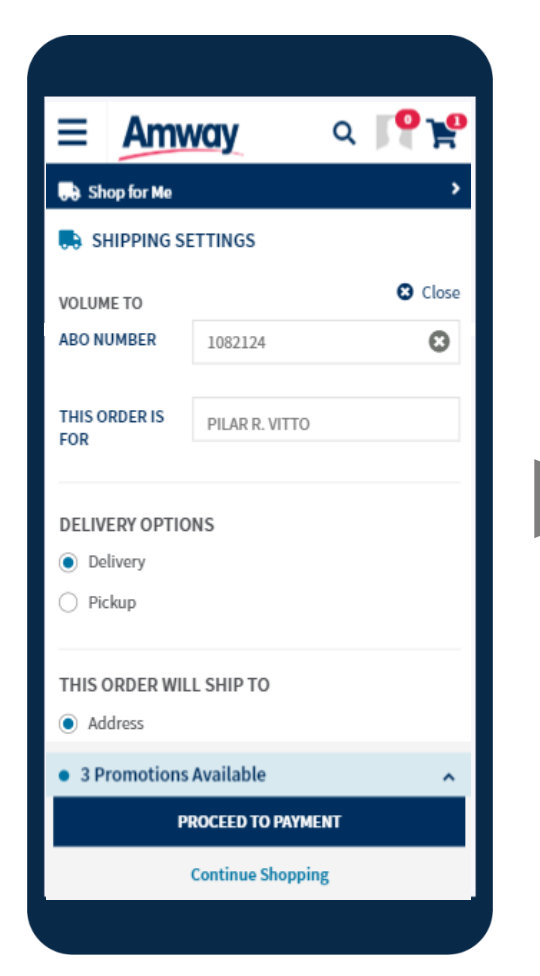

7. Apply **Coupon** or available **Promotions**(if any) 8. Click **Proceed to Payment** to select Payment Options

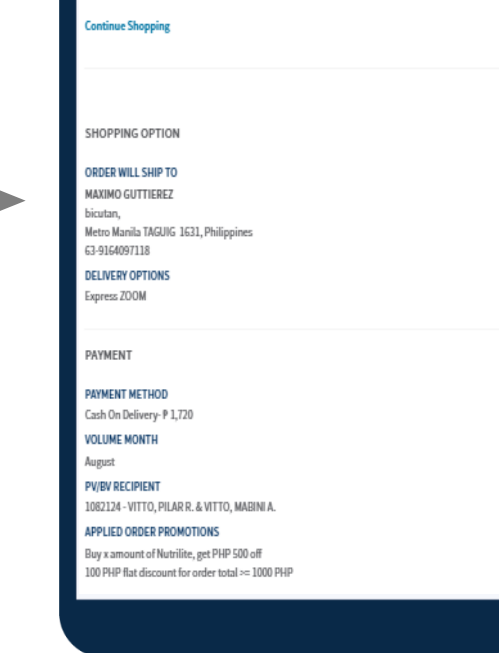

3. Select the **Quantity** and **Variant** (if any) of the product

4. Click **Add to Cart**

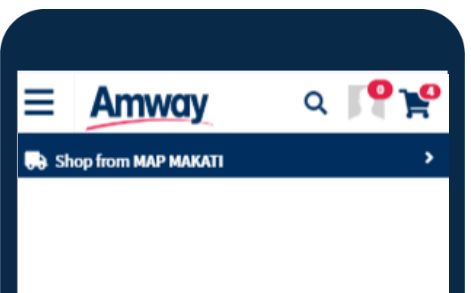

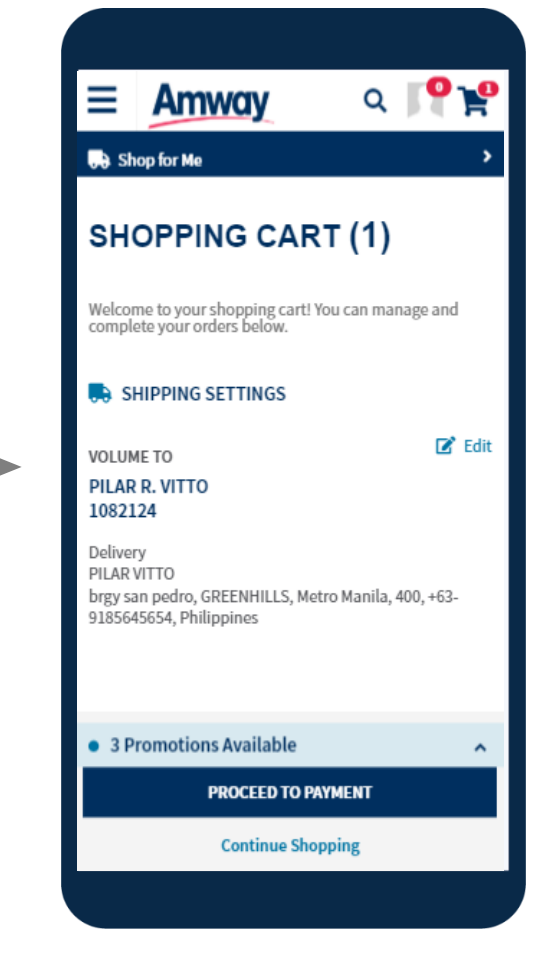

## 6. Tap **Edit** button to edit shipping address

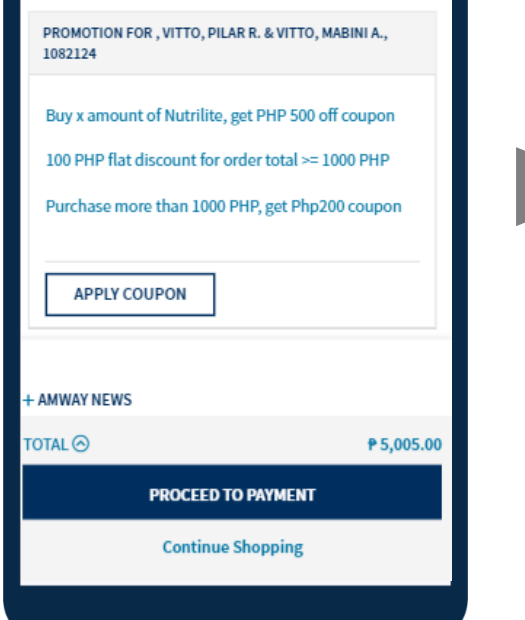